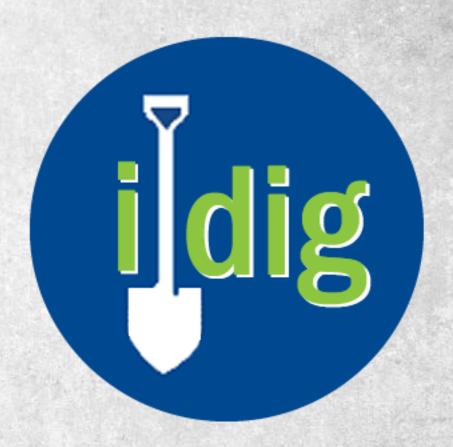

# Remote Ticket Entry Manual

A resource and guide to help you navigate online ticket entry.

Specially designed for engineers, contractors and professional excavators.

https://www.oups.org/idig/

# Contact the idig team:

800-240-7190

idig@oups.org

**Live Chat** 

Monday-Friday 8:00am-4:30pm

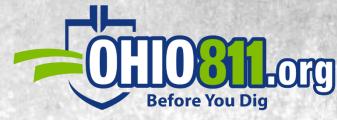

# Let's get started!

#### **Our Mission Statement:**

The OHIO811 mission is to eliminate damage to member facilities and promote public safety by providing an efficient and effective communication and education process.

# Things you need to know:

# You must go through our online training to learn how our system works.

You will be using a system very similar to the one used in the call center so it's very important you know and understand how it works and what tools are at your disposal. Safety is our priority, so we want you to know what is required of you before you start submitting locates.

# Each person submitting tickets through this program must have their own account.

Again, safety is our top priority. Each person using the system must first learn it by taking the online training course.

# This program is only for routine (48-hour notice) and design tickets.

If you need to submit an insufficient request, please call the call center. Any ticket entered through the routine idig program is assumed to be a routine notification and will be treated as such.

# Trust the process.

It may seem like a lot of information, but you'll be a pro in no time! Once you get used to how the system works, it's very repetitive and you can continue to learn as you go. Use our resources (like this manual) to help you along the way.

# We're here to help!

Don't be afraid to reach out to the idig team for assistance or to answer any questions that you may have.

#### Be aware of the Ohio Law.

We advise that everyone follow Ohio's laws and understand your digging responsibilities prior to any excavation. You can learn more about Ohio law on our website by visiting oups.org/law

# **Ticket Entry Screen**

This is what our system looks like after logging in. There is a menu bar and five sections. Each section is highlighted below with a brief description.

Each section will be discussed in detail throughout this manual.

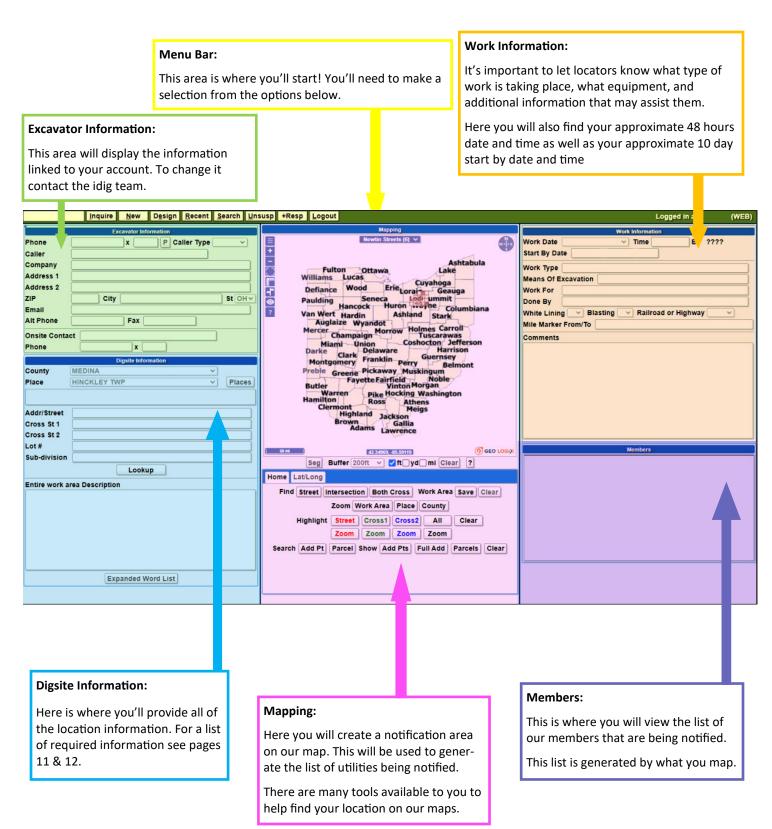

<u>Blank space and Inquire:</u> If you have an existing ticket, type the number in the blank box and select "inquire" to pull up all of the ticket information in our system.

**New:** Select this button to start a new ticket.

**<u>Design:</u>** Select this button to submit a design request.

**Recent:** This will allow you to view your last 300 tickets.

**Search:** You can search tickets from you, your company, or your phone number.

**Unsusp:** If you previously suspended a ticket, you can submit it by unsuspending it with this button.

**+Resp:** This will take you to our positive response page to check the status of a ticket.

**Logout:** This is to log out of our system.

# **Excavator Information:**

This section is filled out based on the information you provide when creating your account. Any changes can be made by contacting the idig team. The system will automatically fill the information in for you and cannot be changed without contacting the idig team.

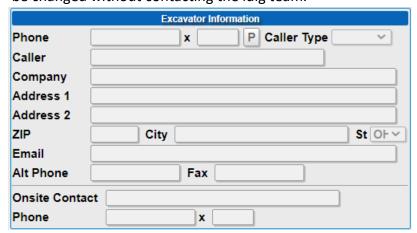

**Phone:** Your company's primary phone number

**<u>Caller Type:</u>** Are you a member or contractor?

**Caller:** Your name.

**Company:** your company name

Address 1 & 2: A mailing address for you or your company.

**Zip & city:** Mailing zip code & city.

**Email:** Your email—note that all confirmations will automatically be sent to the email listed.

<u>Alt phone:</u> An alternate phone number to reach you.

<u>Onsite Contact & Phone:</u> List an onsite person's name and number. We highly recommend listing someone locators are able to get more information from if needed.

# **Digsite Information:**

This section is what utilities and locators use to locate your dig area. It needs to be as accurate as possible and follow our format.

There is an extensive list of examples in our Ticket Examples and Required Information document. See oups.org/idig

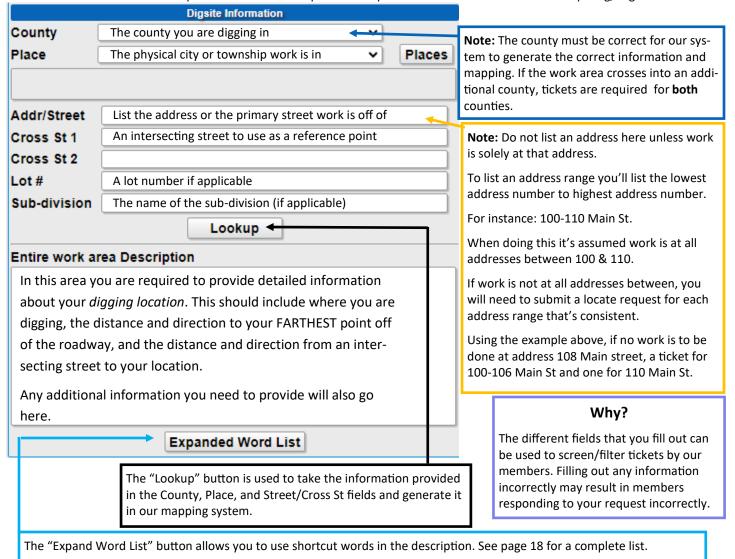

# Mapping:

This next section is generated from the Digsite Information portion of the ticket entry screen.

Here is where you will map to create a blue notification area. This area is what determines the list of utilities that will be notified. It's vital that your blue notification area matches your description and that everything in your description is included in your mapped area.

It's also important to note that utilities and locators use the description, **NOT** the mapped area to locate utilities. In fact, not all members and locators ever see the mapped area.

The example to the right shows a non-mapped area and then a mapped area. This would be a good example for a blue notification area for an address.

The next page will show you tools you have access to to help in this mapping process.

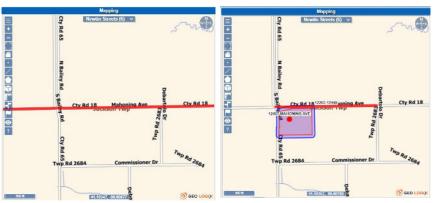

# **Mapping Tools:**

There are many tools in top left of the map that can be used to locate your work area and to create your blue notification area: Let's look at the portion of tools directly under the map:

This tool will either show or hide the mapping tools.

This tool allows you to zoom in on the map.

This tool allows you to zoom out on the map.

This tool gives you a full screen view of the map.

This tool allows you to draw a single point.

This tool allows you to line draw your blue notification area.

This tool allows you block a segment on a street.

This tool allows you to take measurements on the map.

This tool allows you to view all intersections on the screen.

This tool allows you to see all intersecting streets.

This tool allows you to view all map shortcuts.

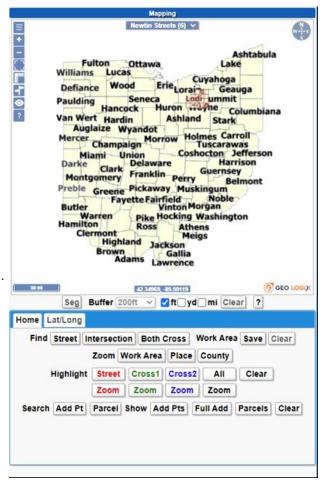

This tool allows you to toggle between street and aerial views.

#### How does the blue notification area work?

The blue notification area that is drawn using mapping tools will act much like a highlighter. Any of our member utilities that have a notification area that covers the area mapped will be notified of your digging location.

#### For Example: —

The image to the right shows our blue notification area drawn around address 12467 Mahoning Ave located in Mahoning County, Jackson Twp.

The pink area shows where Charter Communications (here their utility code is WNOP) has chosen to be notified.

Since our notification area (the blue color) covers part of their notification area (the pink color), they will be notified on this request.

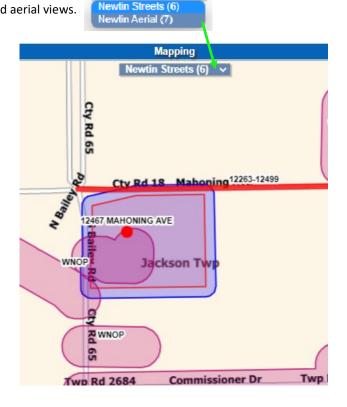

Newtin Aerial (7)

# **Mapping Tools:**

Now let's focus on the bottom portion of the mapping section and use the example in the image below along

the way:

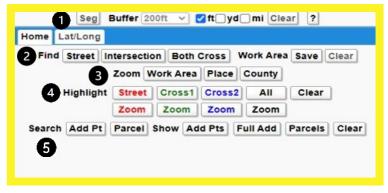

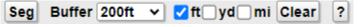

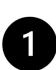

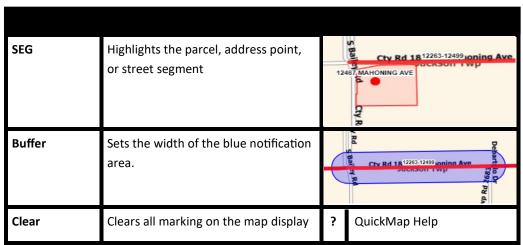

There are 2 tabs. A "Home" tab and a "Lat/Long" tab. Under the "Home" tab there are multiple different tools that will help navigate our map. We'll break it down by section below.

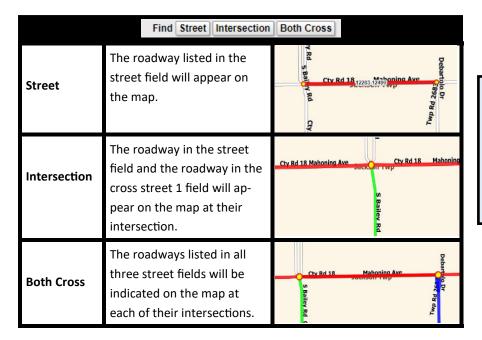

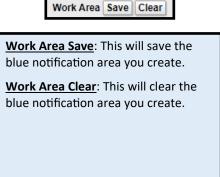

# **More on Mapping Tools:**

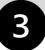

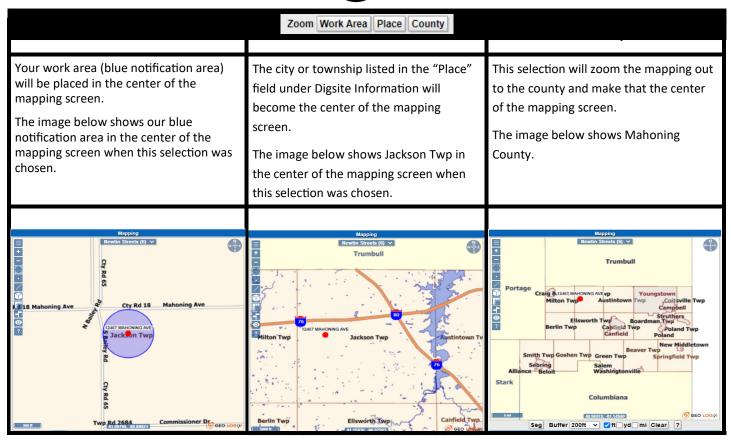

4

This next section focuses on the streets listed in the Street field, and Cross Street fields:

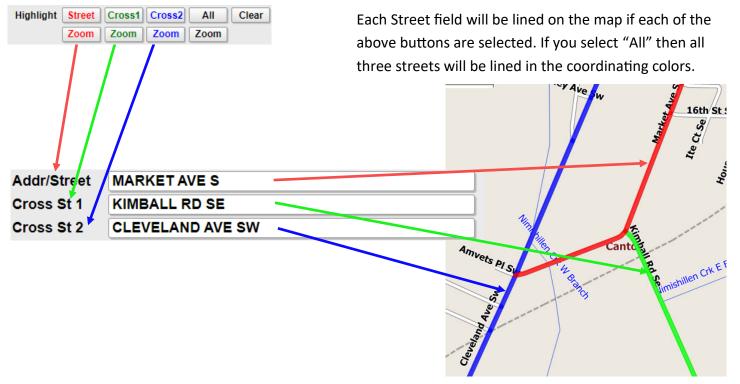

# **Mapping Tools:**

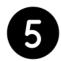

Using address points and parcels can be great ways to reference any location.

|                   | Search Add Pt Parcel Show Add Pts                                                                                                   | Full Add Parcels Clear                                                                                                    |
|-------------------|----------------------------------------------------------------------------------------------------|----------------------------------------------------------------------------------------------------|
| Search<br>Add Pt  | If the address listed in the STREET field matches our mapping system, our system will pin point that location on the map.           | ng Ave Cty Rd 18 Mahoning A  Cty Rd 18 Mahoning A  Cty Rd 18 Mahoning A  Cty Rd 18 Mahoning A  Cty Rd 18 Mahoning A  Cty Rd 18 Mahoning A                                                                                                    |
| Search<br>Parcel* | If the address listed in the STREET field matches a parcel in our mapping system, our system will pin point that parcel on the map. | Ave Cty Rd 18 Mahoning Ave                                                                                                    |
| Show<br>Add Pts   | The address numbers in our system will appear on the mapping screen.                                                                | 134 Ctv Rd 18 . 1220 1220 100 Ave                                                                                                    |
| Show<br>Full Add  | The full addresses, including address numbers and street names, will appear on the mapping screen you have selected.                | 122/4 MAHONING  101 N BAILEY RD  12288 MAHONING // 12274 MAHONING // 12274 MAHONING // 12274 MAHONING // 12274 MAHONING // 12274 MAHONING // 12274 MAHONING // 12274 MAHONING // 12274 MAHONING // 12274 MAHONING // 12274 MAHONING // 12274 MAHONING // 12274 MAHONING // 12274 MAHONING // 12274 MAHONING // 12275 MAHONING AVE  12310 COMMISSIONER DR // 12080 DE |
| Show<br>Parcels*  | The parcels in our system will appear on the mapping screen.                                                                        | 12467 MAHONING AVE 12467 M12467 NG AVE 12467 M2467 NT P                                                                                                    |

<sup>\*</sup> **NOTE:** Parcels are not available in all Ohio counties.

# **Members:**

Once the blue notification area is completed on the map to generate the list of member utilities that are being notified, select the "Get Mbrs" button. Please note that we try to keep information as up to date as possible, however it is your responsibility to ensure all members in conflict are notified.

If there a member in the area that should have been notified that wasn't, the first thing to do is double check your mapping to ensure it covers your entire work area. After that, call 800-362-2764 to see if the member can be added.

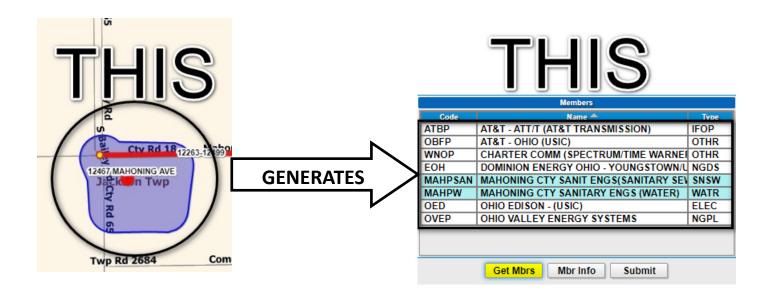

# **Work Information:**

Here is where you provide what type of work is being done, what equipment is being used, and other information.

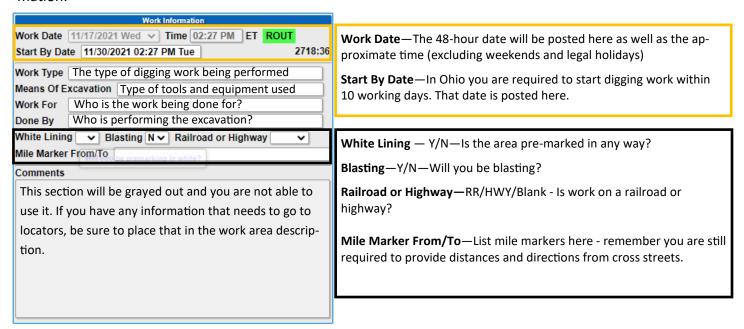

# **Required Notification Information and Tips**

This page has been provided as a tool for quick reference to help with accuracy of each notification.

Please keep this page with you for reference when entering notifications through the RTE System

## Working At A Single Address:

- ♦ Address in the STREET field.
- ♦ Where on the property in the DESCRIPTION.
- ♦ Farthest distance off of the roadway in the DESCRIPTION.
- ♦ Distance and direction from a cross street in the DESCRIPTION.
  - -Or provide 2 cross streets the address is between

#### Working At A Single Address With Multiple Lots or In A Complex:

- ♦ Primary address in the STREET field.
- ♦ Lot number in LOT # field and/or in description; multiple lots in a complex can be on the same ticket but must be consecutive numbers (i.e. lots 79-88). Separate tickets are required for additional lots.
- ♦ The flowing information is required in the work area description:
  - Where on property; farthest distance off of the primary roadway; distance and direction from a cross street.
- ♦ Be sure to map the entire complex/all lots for the address provided regardless of the number of lots requested.
- ♦ Entire complexes cannot be requested on a single ticket (see above steps).
- ♦ GPS points can be used but are considered additional information and all other steps above must be followed.

#### **Working At An Address Range:**

- ♦ List the address range in the STREET field from lowest to highest, no spaces between the address numbers (Ex: 100-200 E MAIN ST).
- ♦ For the DESCRIPTION, follow the last 3 steps from 'Working at a specific address'.
- ♦ GPS points can be used but are considered additional information and all other steps must be followed.

#### Working At A Location With No Address Provided On A Single Street:

- ♦ Primary street in the STREET field.
- ♦ Which side of the roadway work is on.
- ♦ The distance and direction from a cross street to the start point.
- ♦ The distance and direction to the next point of work; continue with the distance and direction to the next point of work until the ending point.
- GPS points can be used but are considered additional information and all other steps must be followed.

#### **Working Across From An Address:**

- ♦ Primary street in the STREET field (do not list address number in STREET field EX: Mahoning Ave).
- ♦ Address in the WORK AREA DESCRIPTION.
- ♦ Which side of roadway work is on *(north, south, east, west, etc.).*
- ♦ Farthest distance off of the roadway.
- ♦ Distance and direction from a cross street.
  - -Or provide two cross streets the address/location is between.
- GPS points can be used but are considered additional information and all other steps must be followed.

## **Traveling A Distance From An Address**

- Primary street in the STREET field (do not list address number in STREET field EX: Mahoning Ave).
- ♦ Address in the WORK AREA DESCRIPTION.
- ♦ Which side of the roadway work is on (north, south, east, west, etc.).
- ♦ The distance and direction from address to the ending point.
- GPS points can be used but are considered additional information and all other steps must be followed.

#### **Working At An Intersection:**

- Primary street at the intersection in the STREET field.
- ♦ Intersecting street or streets in the CROSS ST 1 (and CROSS ST 2) fields.
- ♦ Which side of roadways work is on.
- Distance and direction from intersection to end point or points.
- ♦ Furthest distance of each roadway.
- GPS points can be used but are considered additional information and all other steps must be followed.

#### **Working From An Intersection:**

- ♦ Primary street at the intersection in the STREET field.
- ♦ Intersecting street or streets in the CROSS ST 1 (and CROSS ST 2) fields.
- ♦ Which side of roadways work is on.
- ♦ Distance and direction from intersection to end point or points.
- ♦ Furthest distance off each roadway.
- ♦ Separate tickets must be created for any additional streets along work route.
- ♦ GPS points can be used but are considered additional information and all other steps must be followed.

#### Working on a railroad:

- ♦ Follow the directions for 'Working at a location with no address provided', instead of roadway it will be railroad.
- Include the distance and direction from an existing intersection to where the railroad crosses a street.
- ♦ GPS points can be used but are considered additional information and all other steps must be followed.

## **Working cross country:**

- Primary street work is measured off of goes in the STREET field.
- The distance and direction from a cross street with the primary street to the start point or work area's road crossing.
- ♦ The distance and direction off of the primary street to the starting point of work.
- ♦ The distance and direction from the starting point to the next point and continue with distances and directions to each point until the ending point is reached.
- Set mapping buffer to 1400 ft before mapping work area.
- GPS points can be used but are considered additional information and all other steps must be followed.

NOTE: CROSS COUNTY TICKETS NEED TO BE BROKEN DOWN FROM STREET CROSSING TO STREET CROSSING

#### Working along a <u>new roadway not in our system:</u>

- Primary street work is off of goes in the STREET field (even if not in our system yet).
- ♦ Which side of the new roadway work is off of.
- ♦ The distances and directions from a cross street with the new roadway to the location or address.
- ♦ The distance and direction from an existing intersection in our system to where the new roadway crosses the cross street listed in the step above.
- ♦ GPS points can be used but are considered additional information and all other steps must be followed.

## **Working At GPS Coordinates:**

- ♦ Primary street work is off of goes in the STREET field.
- ♦ Intersecting street or streets in the CROSS ST 1 (and CROSS ST 2) fields.
- ♦ Which side of roadway work is on.
- ♦ Enter the coordinates using the "Lat/Long" tab listed below the map.
- ♦ Distance and direction from intersection to each coordinate.
- ♦ Furthest distance off the roadway to each coordinate.

There are Examples of many ticket scenarios in our **Ticket Examples and Required Information** pages found at oups.org/idig

# **Notice Regarding Correcting Tickets:**

OHIO811 is the communication link between facility owners and companies planning any excavation in Ohio. A portion of the notifications entered through the idig program are randomly reviewed by the quality assurance team daily to ensure that they include *all* the information that our utility members require and follow the guidelines and procedures as set forth in the Remote Ticket Entry Manual and the Ticket Examples and Required Information Guide, which can be found at oups.org/idig.

With the idig program, you are responsible for all notifications submitted on your account and we cannot guarantee that any/all mistakes will be discovered throughout our review process. It is *very important* that all information is *accurate* and *correct* before submitting notifications. If a discrepancy is found, the quality assurance team will notify you either by email or phone letting you know what corrections need to be made. Any corrections that are needed are expected to be made in a *timely* manner.

Failure to do so may result in temporary suspension of the idig account. Please remember inaccurate information or incorrect mapping could result in mis-markings or a missed member utility that could result in property/facility damage and/or personal harm. We all must do our part to keep Ohio safe.

# **Open Ticket Menu Bar:**

<u>Full Tkt New Repeat Update Design Cancel Exit</u>

If you have an existing ticket that you inquire, there will be a different menu bar at the top of the ticket entry page:

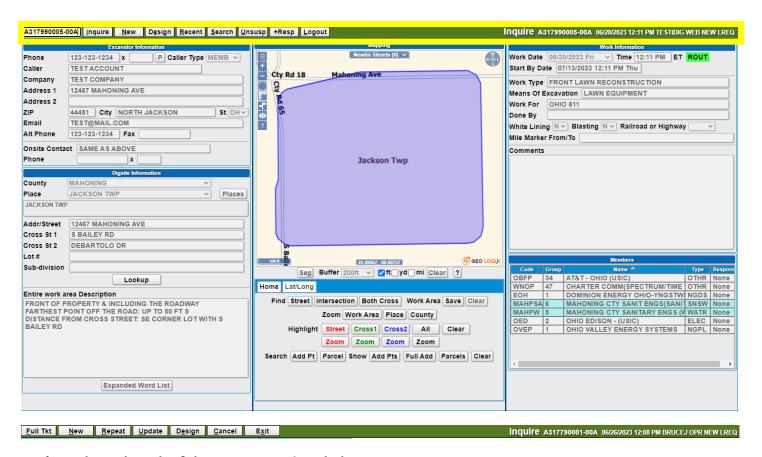

#### Let's go through each of these menu options below:

Full Ticket: This will give you an option to view the information on your ticket and print it.

New: Select this button to start a new ticket.

<u>Repeat:</u> If you have any issues with markings on a valid ticket, you can send that request back out to member facilities to request a follow-up. Doing this will not change your ticket number and it will not change your Work Date or Start By Date.

<u>Update:</u> This option lets your request re-markings on an existing request. This can be used for ongoing projects and should be used if markings from the original ticket were destroyed, or work did not start within the required 10 working days.

**<u>Design:</u>** Once you "inquire" an existing ticket you can then copy the information to request design plans when needed.

<u>Cancel:</u> You are able to Cancel any request—Please note that if you cancel a ticket with revisions, (meaning your ticket has a different ending from –00A or -00B) any ticket with the same ticket number will be canceled along with all of it's revisions.

Exit: Here you can exit from the current ticket and you will be taken back to the main menu bar.

| Α         |      | COURTS     | CTS  | G         |      |
|-----------|------|------------|------|-----------|------|
| ALLEY     | ALY  | COVE       | CV   | GARDEN    | GDN  |
| ANNEX     | ANX  | COVES      | CVS  | GARDENS   | GDNS |
| ARCADE    | ARC  | CREEK      | CRK  | GATEWAY   | GTWY |
| AVENUE    | AVE  | CRESCENT   | CRES | GLEN      | GLN  |
| В         | В    |            | CRST | GLENS     | GLNS |
| BAYOO     | BYU  | CROSSING   | XING | GREEN     | GRN  |
| BEACH     | ВСН  | CROSSROAD  | XRD  | GREENS    | GRNS |
| BEND      | BND  | CURVE      | CURV | GROVE     | GRV  |
| BLUFF     | BLF  | D          | ,    | GROVES    | GRVS |
| BLUFFS    | BLFS | DALE       | DL   | Н         |      |
| воттом    | BTM  | DAM        | DM   | HARBOR    | HBR  |
| BOULEVARD | BLVD | DIVIDE     | DV   | HARBORS   | HBRS |
| BRANCH    | BR   | DRIVE      | DR   | HAVEN     | HVN  |
| BRIDGE    | BRG  | DRIVES     | DRS  | HEIGHTS   | HTS  |
| BROOK     | BRK  | Е          |      | HIGHWAY   | HWY  |
| BROOKS    | BRKS | ESTATE     | EST  | HILL      | HL   |
| BURG      | BG   | EASTATES   | ESTS | HILLS     | HLS  |
| BURGS     | BGS  | EXPRESSWAY | EXPY | HOLLOW    | HOLW |
| BYPASS    | ВҮР  | EXTENSION  | EXT  | I         |      |
| С         | c    |            | EXTS | INLET     | INLT |
| САМР      | СР   | F          |      | ISLAND    | IS   |
| CANYON    | CYN  | FALL       | FALL | ISLANDS   | ISS  |
| САРЕ      | СРЕ  | FALLS      | FLS  | ISLE      | ISLE |
| CAUSEWAY  | CSWY | FERRY      | FRY  | J         |      |
| CENTER    | CTR  | FIELD      | FLD  | JUNCTION  | JCT  |
| CENTERS   | CTRS | FLAT       | FLT  | JUNCTIONS | JCTS |
| CIRCLE    | CIR  | FLATS      | FLTS | К         |      |
| CIRCLES   | CIRS | FPRD       | FRD  | KEY       | KY   |
| CLIFF     | CLF  | FORDS      | FRDS | KEYS      | KYS  |
| CLIFFS    | CLFS | FOREST     | FRST | KNOLL     | KNL  |
| CLUB      | CLB  | FORGE      | FRG  | KNOLLS    | KNLS |
| COMMON    | CMN  | FORGES     | FRGS | L         |      |
| CORNER    | COR  | FORK       | FRK  | LAKE      | LK   |
| CORNERS   | CORS | FORKS      | FRKS | LAKES     | LKS  |
| COURSE    | CRSE | FORT       | FT   | LAND      | LAND |
| COURT     | СТ   | FREEWAY    | FWY  | LANDING   | LNDG |
|           |      |            |      |           |      |

| LANE      | LN   | PINE    | PNE  | SQUARES    | sqs  |
|-----------|------|---------|------|------------|------|
| LIGHT     | LGT  | PINES   | PNES | STATION    | STA  |
| LIGHTS    | LGTS | PLACE   | PL   | SRAVENUE   | STRA |
| LOAF      | LF   | PLAIN   | PLN  | STREAM     | STRM |
| LOCK      | LCK  | PLAINS  | PLNS | STREET     | ST   |
| LOCKS     | LCKS | PLAZA   | PLZ  | STREETS    | STS  |
| LODGE     | LDG  | POINT   | PT   | SUMMIT     | SMT  |
| LOOP      | LOOP | POINTS  | PTS  | Т          |      |
| М         |      | PORT    | PRT  | TERRACE    | TER  |
| MALL      | MALL | PORTS   | PRTS | THROUGHWAY | TRWY |
| MANOR     | MNR  | PRAIRIE | PR   | TRACE      | TRCE |
| MANORS    | MNRS | R       |      | TRACK      | TRAK |
| MEADOW    | MDW  | RADIAL  | RADL | TRAFFICWAY | TRFY |
| MEADOWS   | MDWS | RAMP    | RAMP | TRAIL      | TRL  |
| MEWS      | MEWS | RANCH   | RNCH | TUNNEL     | TUNL |
| MILL      | ML   | RAPID   | RPD  | TURNPIKE   | TPKE |
| MILLS     | MLS  | RAPIDS  | RPDS | U          |      |
| MISSION   | MSN  | REST    | RST  | UNDERPASS  | UPAS |
| MOTORWAY  | MTWY | RIDGE   | RDG  | UNION      | UN   |
| MOUNT     | MY   | RIDGES  | RDGS | UNIIONS    | UNS  |
| MOUNTAIN  | MTN  | RIVER   | RIV  | V          |      |
| MOUNTAINS | MTNS | ROAD    | RD   | VALLEY     | VLY  |
| N         |      | ROADS   | RDS  | VALLEYS    | VLYS |
| NECK      | NCK  | ROUTE   | RT   | VIADUCT    | VIA  |
| 0         |      | ROW     | ROW  | VIEW       | vw   |
| ORCHARD   | ORCH | RUE     | RUE  | VIEWS      | vws  |
| OVAL      | OVAL | RUN     | RUN  | VILLAGE    | VLG  |
| OVERPASS  | OPAS | S       |      | VILLAGES   | VLGS |
| Р         |      | SHOAL   | SHL  | VILLE      | VL   |
| PARK      | PARK | SHOALS  | SHLS | VISTA      | VIS  |
| PARKS     | PARK | SHORE   | SHR  | W          |      |
| PARKWAY   | PKWY | SHORES  | SHRS | WALK/WALKS | WALK |
| PARKWAYS  | PKWY | SKYWAY  | SKWY | WALL       | WALL |
| PASS      | PASS | SPRING  | SPG  | WAY        | WAY  |
| PASSAGE   | PSGE | SPRINGS | SPGE | WAYS       | WAYS |
| PATH      | PATH | SPUR    | SPUR | WELL       | WL   |
| PIKE      | PIKE | SQUARE  | SQ   | WELLS      | WLS  |
|           |      |         |      |            |      |

# **Expanded Word List:**

The Expanded Word List (optional): provides a drop down list to choose an option for where the work is taking place. Clicking on one of the options will insert the comment in the WORK AREA DESCRIPTION box at the end of what already has been typed in the box. Placing it before typing is recommended.

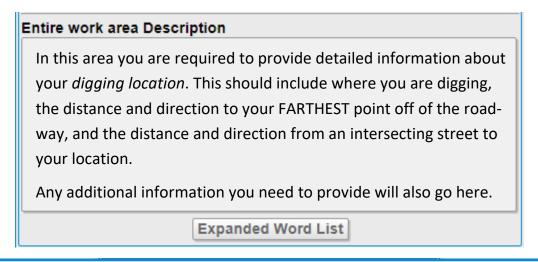

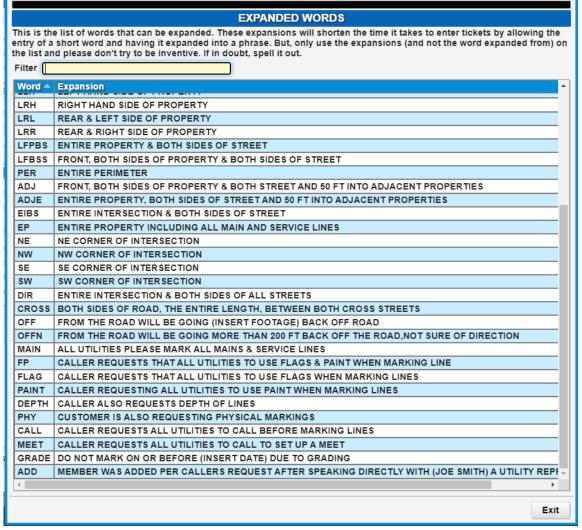